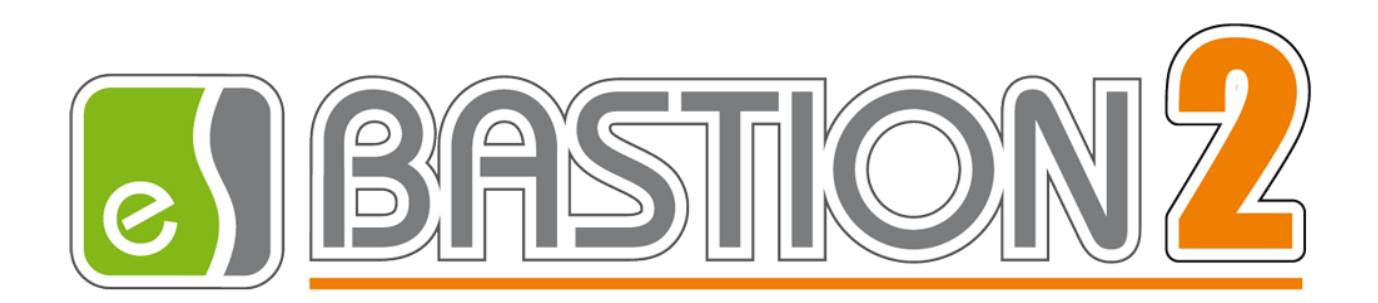

Бастион-2 – Информ. Руководство администратора

# Версия 2.1.14

(20.02.2024)

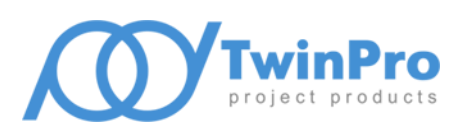

Самара, 2024

# **Оглавление**

- 1 [Общие сведения](#page-2-0)2
- 2 [Условия применения](#page-3-0)3
	- 2.1 [Требования к совместимости](#page-3-1)3
	- 2.2 [Подключение к сторонним](#page-3-2) SMPP-серверам3
	- 2.3 [Подключение к сторонним](#page-3-3) SMTP-серверам3
	- 2.4 [Лицензирование системы](#page-3-4)3
- 3 [Установка](#page-4-0)4
- 4 [Настройка](#page-4-1)4
	- 4.1 [Основные настройки](#page-4-2)4
	- 4.2 [Настройки формата сообщений](#page-8-0)8
	- 4.3 [Настройки точек прохода](#page-10-0)10
	- 4.4 [Настройка подписок](#page-10-1)10
	- 4.5 [Создание и настройка Телеграм](#page-14-0)-бота14

## <span id="page-2-0"></span>**1 Общие сведения**

Модуль «Бастион-2 – Информ» предназначен для рассылки уведомлений о проходах через Телеграм, СМС и Email.

Основные возможности системы:

- Отправка оповещений о проходах СКУД АПК «Бастион-2» в виде сообщений мессенджера Телеграм, СМС-сообщений через протокол SMPP или электронных писем через протокол SMTP;
- Возможность прикрепить к оповещениям фотографию события;
- Возможность отправки оповещений по нескольким каналам одновременно;
- Настройка формата отправляемых сообщений, с возможностью использования контекстных переменных;
- Настройка правил оповещений.

Модуль «Бастион-2 – Информ» поддерживает драйверы «Elsys», «Elsys-2» и «Elsys Mobile», от которых обрабатываются события штатного входа и выхода. Модуль имеет возможность прикреплять фотографии к уведомлениям для Email и Телеграм (при использовании с мобильным приложением «Elsys Mobile» в режиме «С подтверждением»).

Отправка оповещений протоколируется в журнале АПК «Бастион-2». Сведения об отправленных оповещениях можно посмотреть в АРМ «Бастион-2 – Отчёт Про».

События изменения конфигурации подписок протоколируются в журнале изменений БД. Отчёты по таким событиям можно просмотреть в модуле «Бастион-2 – Аудит».

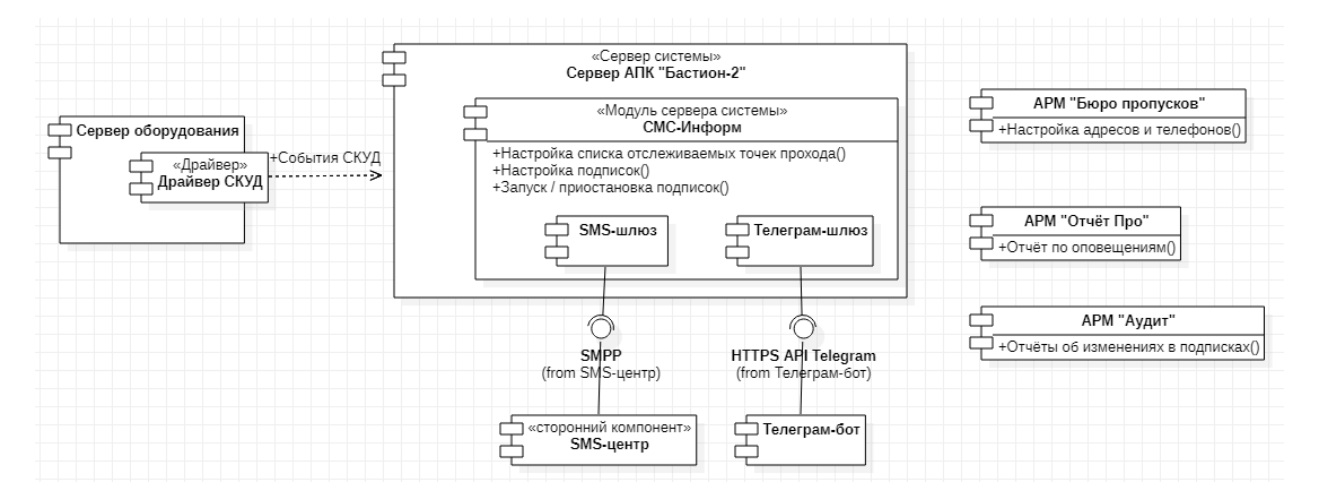

**Рис. 1. Общая структура системы «Бастион-2 – Информ»**

# <span id="page-3-0"></span>**2 Условия применения**

## <span id="page-3-1"></span>*2.1 Требования к совместимости*

На модуль «Бастион-2 – Информ» распространяются те же требования к аппаратной и программной платформе, что и для АПК «Бастион-2».

Для работы требуется АПК «Бастион-2» версии не ниже 2.1.11.

Получатели сообщений, а также персоны, о проходе которых требуется получать уведомления, должны быть добавлены в БД пропусков АПК «Бастион-2». При этом у получателей должны быть заполнены атрибуты для получения оповещений по требуемому каналу (адрес электронной почты, номер телефона, имя пользователя в мессенджере Телеграм).

Для рассылки СМС-сообщений требуется подключение к какому-либо SMPP-серверу. В состав системы не входит такой сервер, поэтому необходимо использовать какой-либо сторонний сервис.

Для рассылки оповещений по электронной почте требуется подключение к SMTP-серверу.

Для рассылки оповещений через мессенджер Телеграм необходимо создать свой Телеграм-бот.

Если установка выполняется на Windows 7 или Windows Server 2008 R2, то необходимо убедиться, что операционная система находится в актуальном состоянии, т.е. установлены все обязательные обновления системы. В противном случае может не работать соединение с Телеграм-ботом.

# <span id="page-3-2"></span>*2.2 Подключение к сторонним SMPP-серверам*

Интернет-сервисы, которые предоставляют доступ к своим серверам для рассылки СМС-сообщений на номера телефонов, могут взимать плату за использование услуг. Также некоторые сервисы могут потребовать зарегистрировать подпись (от какого имени будут приходить СМС), и эта регистрация может быть платной. Другие сервисы предоставляют свои стандартные общедоступные именаподписи. Также подобные сервисы проверяют содержимое каждого полученного СМС-сообщения и могут отказать в доставке на телефон.

Система была протестирована для работы с сервисами: *«sigmasms.ru» и «smsc.ru».*

# <span id="page-3-3"></span>*2.3 Подключение к сторонним SMTP-серверам*

Если планируется использовать публичные бесплатные SMTP-сервера (например, Mail.ru, Google, Яндекс и др.), то стоит учесть, что у таких серверов может быть установлен лимит на число отправляемых сообщений в сутки.

Могут возникнуть проблемы с доставкой писем по защищенному каналу на 465-ый порт бесплатных серверов. Эта проблема решается переходом на незащищенный канал 25-ого порта.

# <span id="page-3-4"></span>*2.4 Лицензирование системы*

Для работы системы требуется наличие в ключе защиты строки активации модуля «Бастион-2 – Информ».

## <span id="page-4-0"></span>**3 Установка**

Модуль «Бастион-2 – Информ» устанавливается в составе АПК «Бастион-2». Для его установки нужно отметить соответствующий флаг в списке устанавливаемых модулей.

Модуль является компонентом сервера системы. Его необходимо устанавливать на компьютер, выполняющий роль сервера системы.

После установки ярлык конфигуратора Информ будет находиться в разделе «ES-Prom» меню Пуск.

# <span id="page-4-1"></span>**4 Настройка**

## <span id="page-4-2"></span>*4.1 Основные настройки*

Настройка модуля осуществляется с помощью приложения «Информ – конфигуратор».

Интерфейс конфигуратора изображён на [Рис.](#page-5-0) 2 и представлен тремя основными элементами:

- 1) Панель инструментов содержит кнопки:
	- Добавить добавляет нового источника из списка сотрудников для мониторинга;
	- Удалить удаляет источник из мониторинга;
	- Сохранить изменения сохраняет внесённые изменения;
	- Отменить изменения отменяет все внесенные изменения;
	- Обновить данные обновляет все данные конфигуратора;
- 2) Дерево настроек содержит 3 основных узла, это:
	- Основные настройки основные настройки модуля «Бастион-2 Информ»;
	- Точки прохода настройки, позволяющие настроить список точек прохода, от которых будут передаваться события прохода;
	- Источники список сотрудников, проходы которых будут отслеживаться модулем «Бастион-2 – Информ».
- 3) Область настройки содержит доступные для редактирования параметры выбранного в дереве настроек узла.

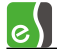

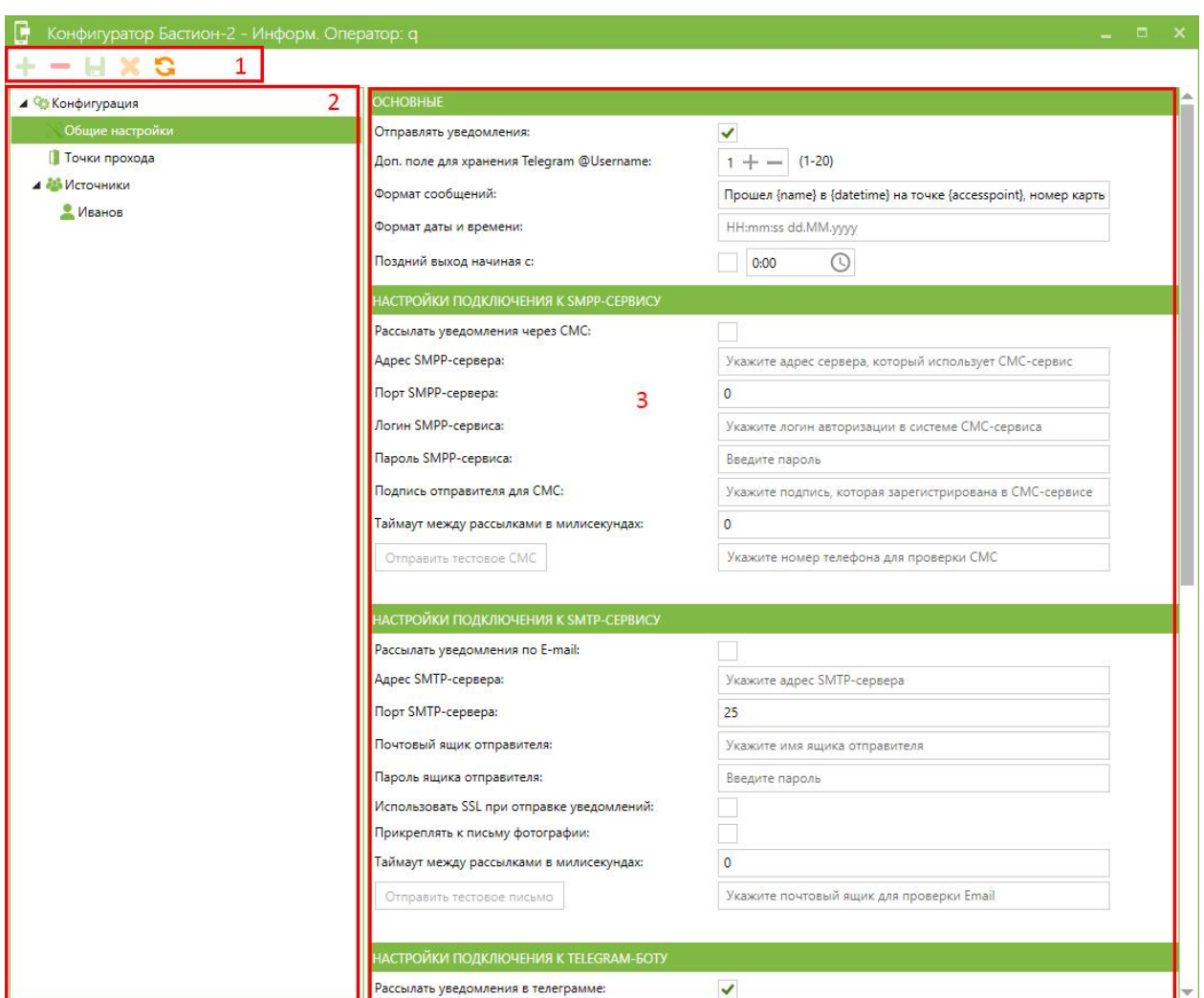

**Рис. 2. Страница общих настроек в конфигураторе**

<span id="page-5-0"></span>Основные настройки разделены на 6 групп (см. [Рис.](#page-5-0) 2, [Рис.](#page-6-0) 3), это – основные настройки подключения к SMPP-сервису, настройки подключения к SMTP-сервису, настройки подключения к Telegram-боту, категории лиц источников и категории лиц подписчиков.

Основные настройки содержат пункты:

- *Отправлять уведомления* включает рассылку оповещения;
- *Доп. Поле для хранения Telegram @Username* номер доп. поля, которое настраивается в «АРМ Бюро пропусков» для хранения логина Telegram-пользователя (с учетом регистра);
- *Формат сообщения*  задает формат сообщения с использованием специальных переменных, окруженных фигурными скобками;
- *Формат даты и времени* задает формат даты и времени, используя специальные символы;
- *Поздний выход начиная с –* включенная настройка меняет фразу «Штатный выход» на «Поздний выход», если сотрудник вышел позднее заданного времени.

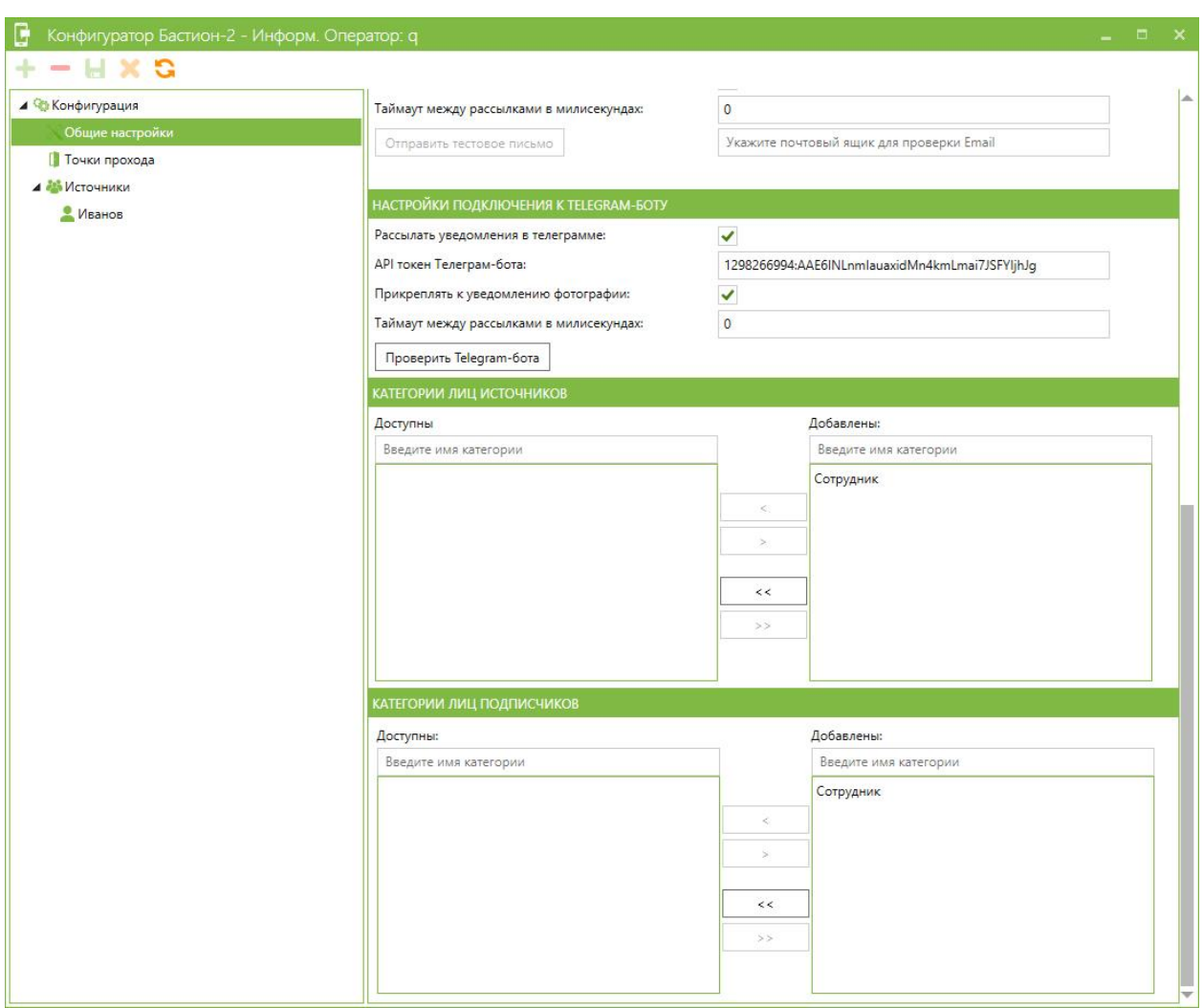

**Рис. 3. Страница общих настроек в конфигураторе (часть 2)**

<span id="page-6-0"></span>Настройки подключения к SMPP-сервису:

- *Рассылать уведомления через СМС* включает рассылку уведомлений через СМСсообщения;
- *Адрес SMPP-сервера* адрес (хост), который предоставляют интернет-сервисы для подключения к своему SMPP-серверу;
- *Порт SMPP-сервера* порт, который интернет-сервисы указывают для подключения к своему SMPP-серверу
- *Логин SMPP-Сервиса* имя зарегистрированного пользователя в системе интернет-сервиса;
- *Пароль SMPP-сервиса* пароль пользователя в системе интернет-сервиса;
- *Подпись отправителя для СМС* интернет-сервисы предоставляют возможность указывать автора СМС-сообщений, чтобы создать свою собственную подпись, например подпись «Inform», необходимо будет зарегистрировать данное имя у сервиса. Некоторые сервисы требуют отдельную плату за регистрацию. Для некоторых сервисов данное поле можно

оставить пустым, и тогда подпись СМС-сообщений будет использоваться по умолчанию, предоставляемая самим сервисом;

- *Таймаут между рассылками в миллисекундах* пауза между отправкой нескольких смссообщений из очереди, 0 – задержки нет;
- *Отправить тестовое СМС* команда отправки короткого тестового СМС-сообщения на номер, указанный в поле ввода справа от кнопки.

Настройки подключения к SMTP-сервису:

- *Рассылать уведомления по Email* включает рассылку уведомлений по Email;
- *Адрес SMTP-сервера* адрес (хост) SMTP-сервера, который будет принимать письма от модуля для отправки их на почту получателя;
- *Порт SMTP-сервера* порт SMTP-сервера;
- *Почтовый ящик отправителя* имя почтового ящика, от имени которого получатели будут принимать письма;
- *Пароль ящика отправителя* пароль отправителя, который будет рассылать письма;
- *Использовать SSL при отправке уведомлений* включает дополнительное шифрование писем;
- *Прикреплять к письму фотографии* включает возможность прикреплять к письмам фотографии, если они будут в событиях прохода;
- *Таймаут между рассылками в миллисекундах* пауза между отправкой нескольких писем из очереди, 0 – задержки нет;
- *Отправить тестовое письмо*  команда отправки тестового письма на почту, указанную в поле ввода справа от кнопки.

Настройки подключения к Telegram-боту:

- *Рассылать уведомления в телеграмме* включает рассылку уведомлений в мессенджере Telegram;
- *API токен Телеграм-бота* специальный API-токен, который предоставляет Telegram при создании бота;
- *Прикреплять к уведомлению фотографии* включает возможность прикреплять к сообщениям фотографии, если к событиям прохода будут прикрепляться фотографии;
- *Таймаут между рассылками в миллисекундах* пауза между отправкой сообщений из очереди, 0 – задержки нет;
- *Проверить Telegram*-*бота*  проверяет наличие соединения с мессенджером и наличие бота, зарегистрированного под указанным API-токеном.

Категории лиц источников/подписчиков:

В этой группе представлены два списка: «Добавлены» и «Доступны». Список «Добавлены» означает, что категории лиц источники/подписчики из данного списка добавлены и модуль оповещения «Бастион-2 – Информ» будет работать с категориями источников/подписчиков только этого списка. Список «Доступны» представляет список всех доступных категорий лиц источников/подписчиков, которые еще не имеют статуса «Добавлен». Настройка списков осуществляется при помощи четырех кнопок, расположенных между двумя списками.

# <span id="page-8-0"></span>*4.2 Настройки формата сообщений*

В конфигураторе «Бастион-2 – Информ» есть возможность настроить формат сообщений для рассылки уведомлений. Для этого в блоке настроек «Основные» есть 2 поля: «Формат сообщений» и «Формат даты и времени».

Настройка «Формат сообщений» позволяет настроить текст оповещения о событиях прохода. Для настройки используются специальные переменные, которые необходимо указывать в фигурных скобках. При подготовке сообщения на место переменной будет подставлена соответствующая ей информация.

Список переменных для «Формата сообщений»:

- *{name}* полное ФИО сотрудника;
- *{datetime}* время события, формат которого задается в поле «Формат даты и времени»;
- *{event}* текст событий прохода: «Штатный вход», «Штатный выход» или «Поздний выход»;
- *{accesspoint}* имя точки прохода события;
- *{cardcode}* номер карты доступа сотрудника;
- *{category}* название категории сотрудника;
- *{department}* название отдела;
- *{organization}* название организации.

В поле «Формат даты и времени» могут использоваться следующие подстановки:

- *d* день месяца от 1 до 31, одноразрядные числа не дополняются нулем слева;
- *dd* день месяца от 01 до 31, одноразрядные числа дополняются нулем слева;
- *ddd* сокращенное название дня недели;
- *dddd* полное название дня недели;
- *h* часы в виде от 1 до 12, одноразрядные числа не дополняются нулем слева;
- *hh* часы в виде от 01 до 12, одноразрядные числа дополняются нулем слева;
- *H* часы в виде от 0 до 23, одноразрядные числа не дополняются нулем слева;
- *HH* часы в виде от 00 до 23, одноразрядные числа дополняются нулем слева;
- *K* часовой пояс;
- *m* минуты в виде от 0 до 59, одноразрядные числа не дополняются нулем слева;
- *mm* минуты в виде от 00 до 59, одноразрядные числа дополняются нулем слева;
- *M* месяц в виде от 1 до 12, одноразрядные числа не дополняются нулем слева;
- *MM* месяц в виде от 01 до 12, одноразрядные числа дополняются нулем слева;
- *MMM* сокращенное название месяца;
- *MMMM* полное название месяца;
- *s* секунды в виде от 0 до 59, одноразрядные числа не дополняются нулем слева;
- *ss* секунды в виде от 00 до 59, одноразрядные числа дополняются нулем слева;
- *y* год в виде числа из одной или двух цифр. Если год имеет более двух цифр, то в результате отображаются только две младшие цифры;
- *yy* год в виде числа из одной или двух цифр. Если год имеет более двух цифр, то в результате отображаются только две младшие цифры. Если год имеет одну цифру, то он дополняется нулем слева;
- *yyy* год из трех цифр;
- *yyyy* год из четырех цифр;
- *z* представляет смещение в часах относительно времени UTC;
- *zz* представляет смещение в часах относительно времени UTC, однозначные числа дополняются нулем слева.

Пример использования шаблонов формата сообщений:

«Формат сообщений»: «В *{datetime}* на точке прохода *{accesspoint}* был зафиксирован *{event}* сотрудника *{name}* из организации: *{organization}* отдела *{department}* c категорией *{category}*. Номер карты: {*cardcode*}»,

#### «Формат даты и времени»: «*dd-MM-yyyy HH:mm:ss zz*»,

Итоговый текст сообщения: «В 21-12-2020 18:50:37 +04 на точке прохода <имя\_точки\_доступа> был зафиксирован Штатный выход сотрудника Иванов Иван Иванович из организации: <имя организации> отдела <имя отдела> c категорией <имя категории>. Номер карты: *0011223344FC*».

# <span id="page-10-0"></span>*4.3 Настройки точек прохода*

Для того, чтобы модуль оповещения следил за передвижениями, необходимо указать точки прохода, события от которых будут отслеживаться в системе.

Для этого можно выбрать пункт «Точки прохода» в дереве настроек [\(Рис.](#page-10-2) 4).

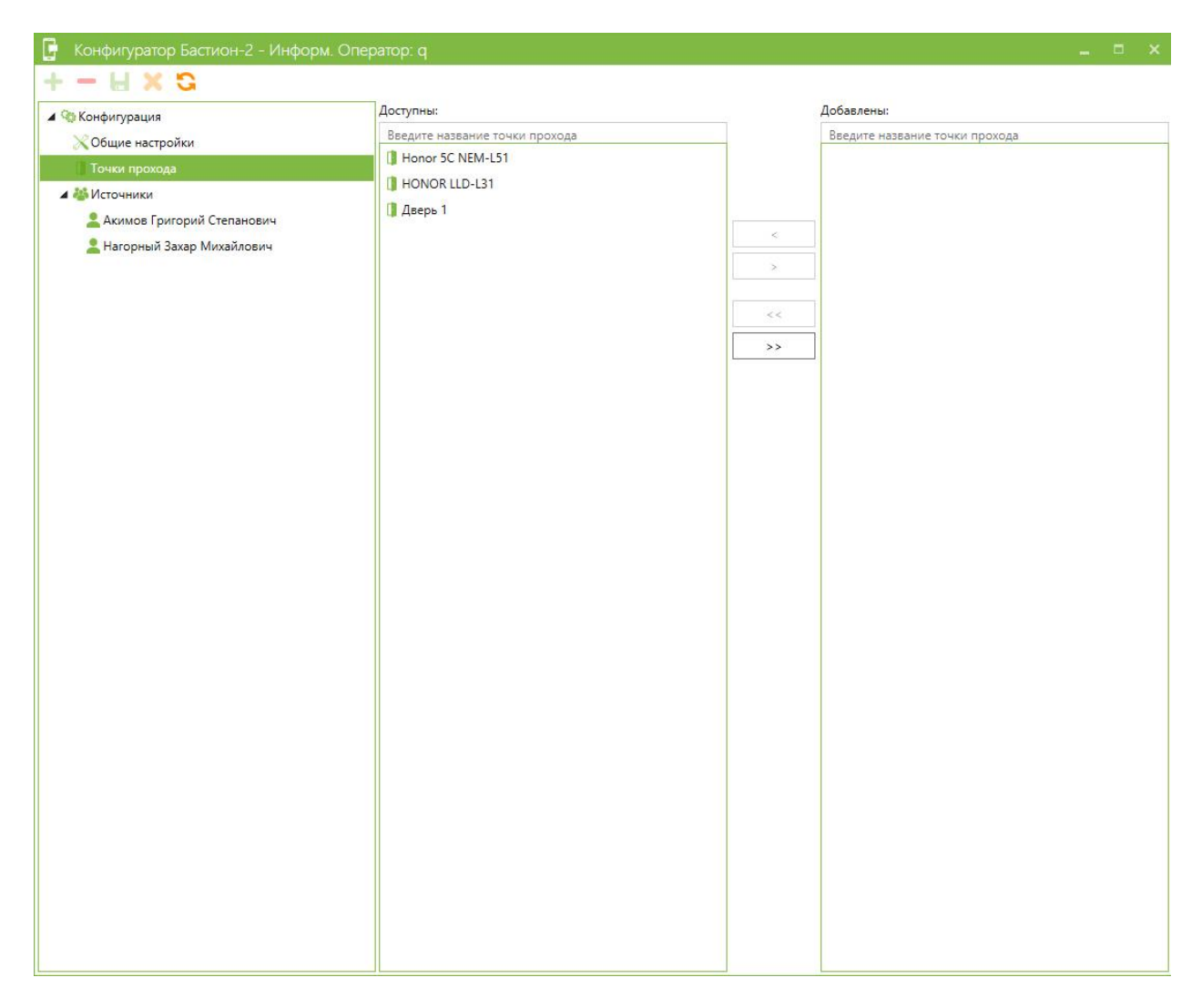

#### **Рис. 4. Настройка точек прохода**

<span id="page-10-2"></span>Здесь есть два списка: «Добавлены» и «Доступны». Список доступных содержит имена всех не отслеживаемых точек прохода. Список добавленных содержит имена всех точек прохода, события от которых будут отправляться в виде оповещений. Над каждым списком располагаются поля для поиска конкретной точки прохода по ее имени. Добавление и удаление точек осуществляется при помощи двойного щелчка по имени точки прохода или при помощи специальных кнопок между двумя списками.

# <span id="page-10-1"></span>*4.4 Настройка подписок*

Для оформления подписки на события о проходах определенной персоны, требуется выполнить 2 шага:

- 1. Добавить персону, о которой требуется получать оповещения в список «источников».
- 2. Добавить к «источнику» список «получателей».

При выборе пункта «Источники» в дереве настроек, на панели инструментов активируется кнопка «Добавить». Эта кнопка вызывает окно, которое позволяет добавить из списка сотрудников тех, о проходе которых необходимо получать оповещения [\(Рис.](#page-11-0) 5).

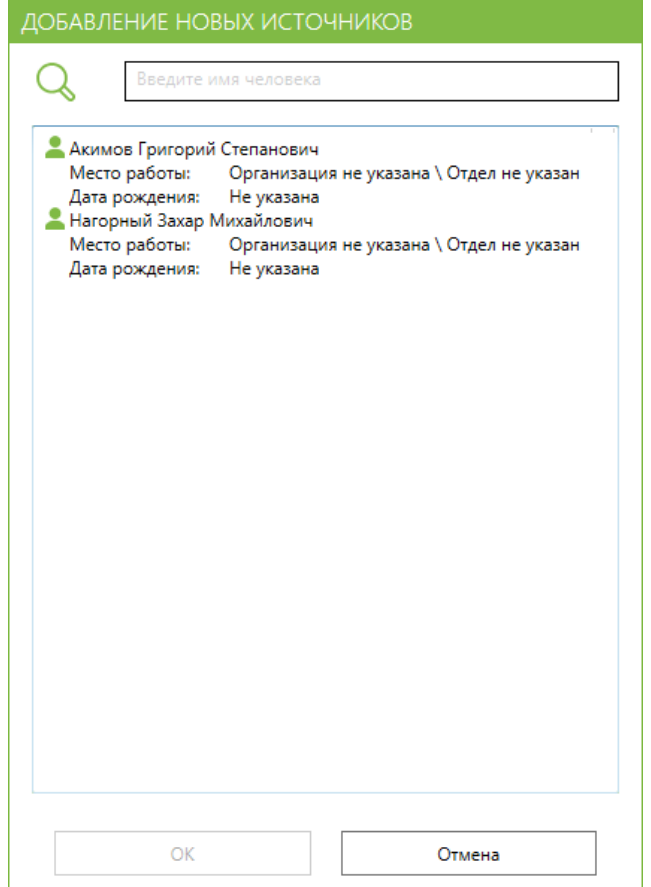

**Рис. 5. Добавление источников**

<span id="page-11-0"></span>Чтобы добавить нужную персону в источники событий, следует выбрать её в списке и нажать кнопку «ОК». Альтернативный способ добавления – двойное нажатие по имени сотрудника в списке. Нажатие по иконке «лупы» включает/выключает поле поиска.

После добавления нового источника и выбора этого источника в дереве настроек конфигуратор отображает форму, представленную н[а Рис.](#page-12-0) 6.

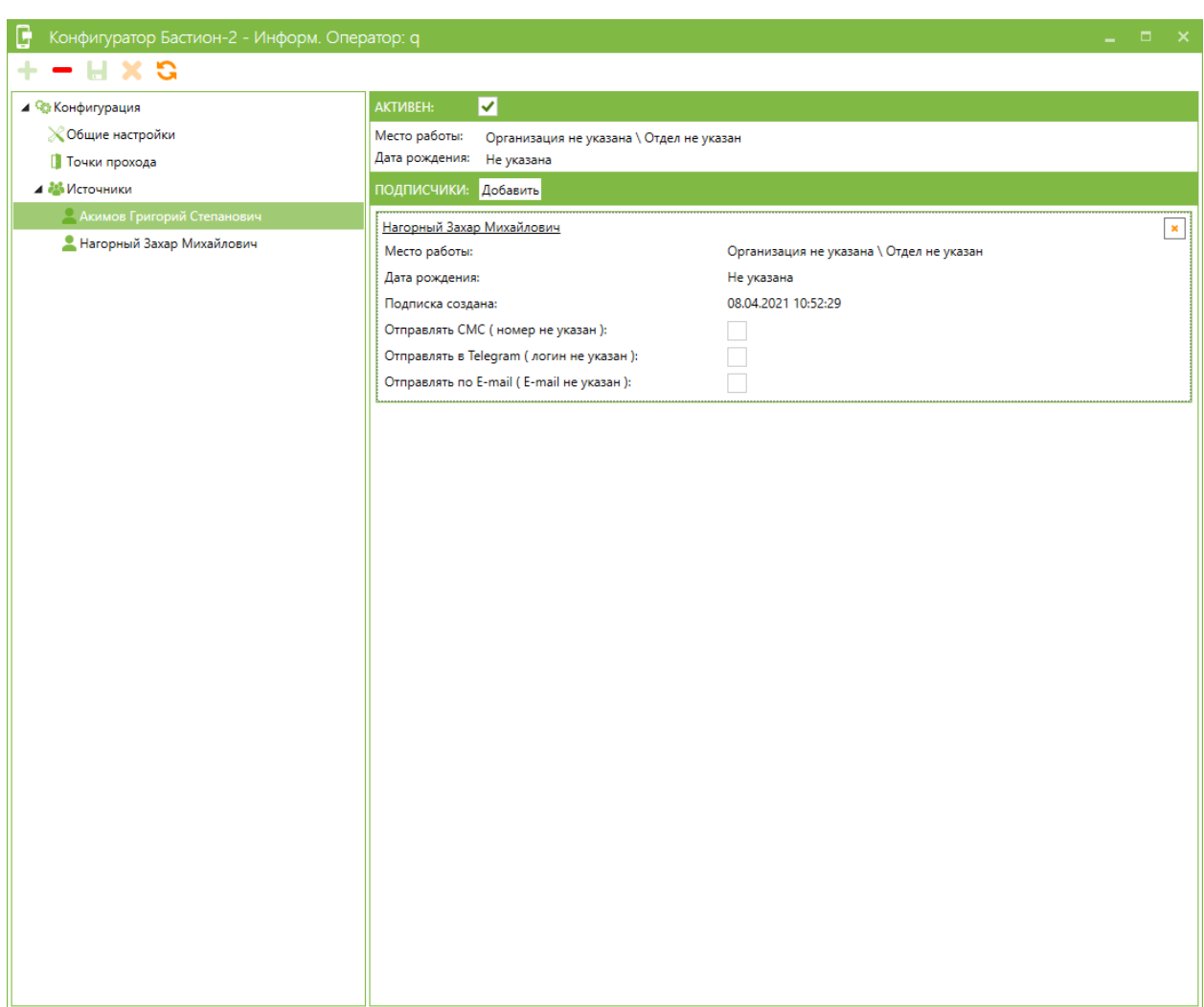

**Рис. 6. Настройки выбранного источника**

<span id="page-12-0"></span>Настройка «Активен» на этой форме включает отслеживание модулем «Бастион-2 – Информ» выбранной персоны.

Чтобы добавить подписчиков, которые будут принимать уведомления о проходе персоны, следует нажать на кнопку «Добавить», после чего открывается дополнительное окно [\(Рис.](#page-13-0) 7).

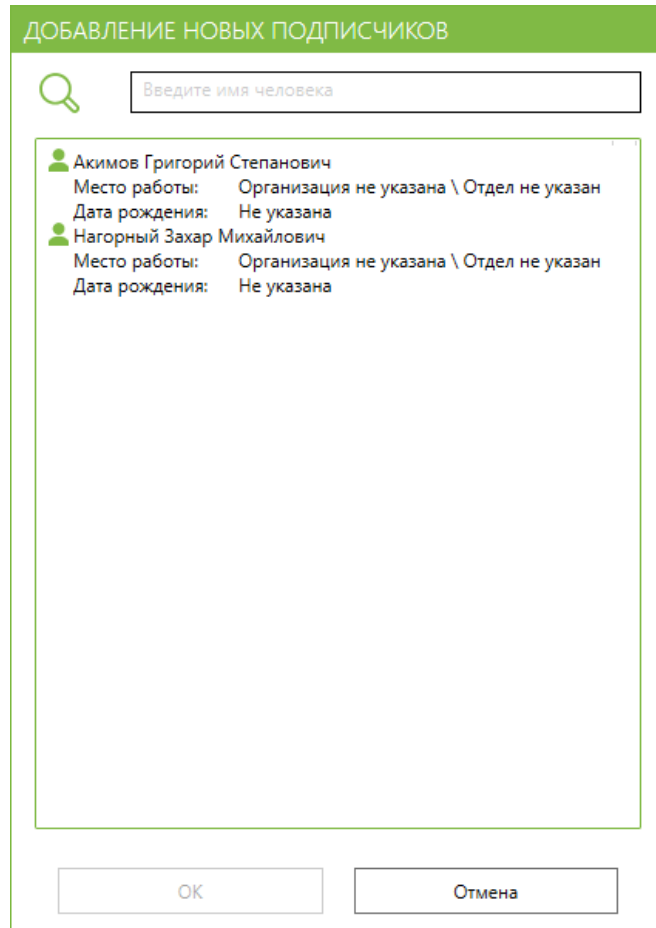

**Рис. 7. Окно добавления новых подписчиков**

<span id="page-13-0"></span>Добавление новых подписчиков осуществляется аналогично добавлению источников.

Список подписчиков будет отображаться в списке в области настройки источников. Каждый подписчик будет иметь свои настройки [\(Рис.](#page-13-1) 8).

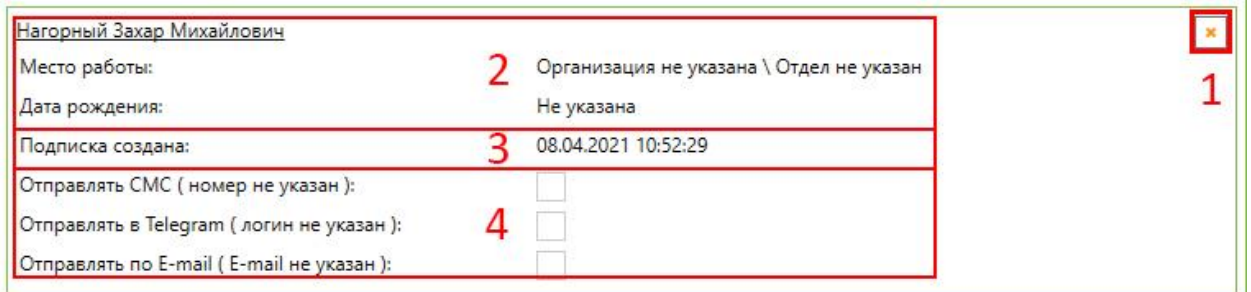

#### **Рис. 8. Индивидуальная настройка подписчика**

<span id="page-13-1"></span>Интерфейс настроек представлен четырмя полями:

- 1) Удалить удалить данного подписчика у источника (отписать от источника);
- 2) Информация о подписчике;
- 3) Дата создания подписки;
- 4) Включение/отключение уведомлений:
	- Отправлять СМС отправлять уведомления на указанный у подписчика номер телефона;
	- Отправлять в Telegram отправлять уведомления указанному у подписчика пользователю Telegram;
	- Отправлять по E-mail отправлять уведомления на указанный у подписчика почтовый ящик.

# <span id="page-14-0"></span>*4.5 Создание и настройка Телеграм-бота*

Для рассылки уведомлений через Телеграм-бота необходимо создать этого бота. Создаются такие боты через специального официального Телеграм-бота. Его можно найти, написав в поиске приложения имя *@BotFather* ([Рис.](#page-14-1) 9).

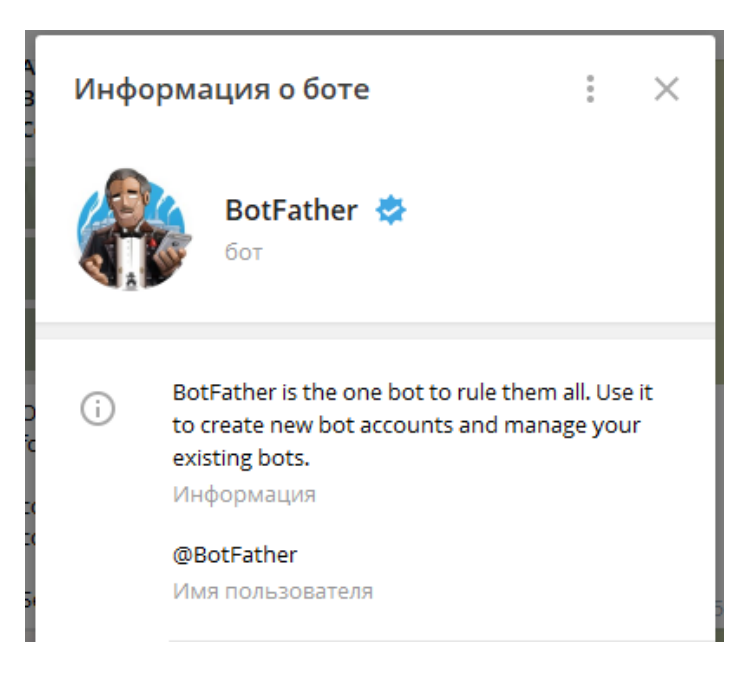

### **Рис. 9. Профиль** *@BotFather*

<span id="page-14-1"></span>Инициализация общения с этим ботом начинается командой «/start». В ответ бот выдаст список команд, которые он обрабатывает. Чтобы создать бота, надо написать команду «/newbot», далее *@BotFather* запросит имя бота. Имя бота выглядит также, как и имена пользователей мессенджера, но указать его при создании необходимо без символа «@». Имя должно быть уникальным и содержать слово «bot». После успешного создания бота, для него будет предоставлен специальный HTTP API-токен, который необходимо будет указать в конфигураторе модуля «Бастион-2 – Информ». Пример такого токена:

«1234567890:AABBCCDDeeFfGGhHiijJkKLLmmNNOOPPRrs».

После создания бота его можно изменять, назначить аватар, указать описание к боту, настроить команды управления и др. Рекомендуется назначить для бота одну команду вида «/start», так как модуль «Бастион-2 – Информ» обрабатывает только эту команду.

Порядок действий для назначения команд боту:

- 1) Написать боту *@BotFather* команду «/mybots»;
- 2) Из предложенного списка выбрать нужного бота;
- 3) Нажать на кнопку «Edit Bot»;
- 4) Нажать на кнопку «Edit Commands»;
- 5) Написать сообщение: «start <Описание команды>», где под описанием команды можно указать, например, «Включить уведомления».

После настройки описания команды в мессенджере будет высвечиваться подсказка при вводе символа «/».

Команда «/start» предназначена для инициализации связи пользователя с ботом. После написания этой команды бот проверит логин пользователя в мессенджере с логином, который был указан в «АРМ Бюро пропусков» и, если такой логин имеется в АПК «Бастион-2», подтвердит установку связи.

Перед инициализацией связи с Телеграм-ботом каждый пользователь в мессенджере должен настроить своё имя пользователя. По умолчанию у каждого пользователя мессенджера имени пользователя нет, поэтому для связи с модулем «Бастион-2 – Информ» необходимо настроить это имя пользователя. В противном случае пользователь мессенджера не зарегистрируется в модуле «Бастион-2 – Информ» и отправки уведомлений ему не будет.

Посмотреть своё имя пользователя в мессенджере Telegram можно в настройках мобильного приложения в разделе «Аккаунт» или в настройках в разделе «Изменить профиль» в Windowsприложении.

После подтверждения пользователя Телеграм не рекомендуется писать какие-либо ещё сообщения боту, чтобы не занимать канал связи модуля «Бастион-2 – Информ» с мессенджером Телеграм лишней информацией.

После отписки от всех источников Telegram-бот оповестит пользователя об этом. После чего при повторном создании подписки пользователю мессенджера необходимо будет повторно инициализировать общение командой «/start».